# [http://www.iranbourseonline.biz](http://fxibo.com/)

## **ایران بورس آنالین**

**راهنمای دانلود و نصب متاتریدر4 اندروید** 

برای دانلود کردن متاتریدر ۴ نسخه اندروید، دو راه وجود دارد. **راه اول** این است که با گوشی اندرویدی خودتان متاتریدر را به صورت مستقیم دانلود کنید. وقتی که با گوشی خودتان آنالین هستید [اینجا را کلیک کنید](https://download.mql5.com/cdn/web/metaquotes.software.corp/mt4/metatrader4.apk?utm_campaign=www.metaquotes.net) تا فایل دانلود شود. سپس نرم افزار یا اپلیکیشن را روی گوشی خودتان Install یا نصب نمایید:

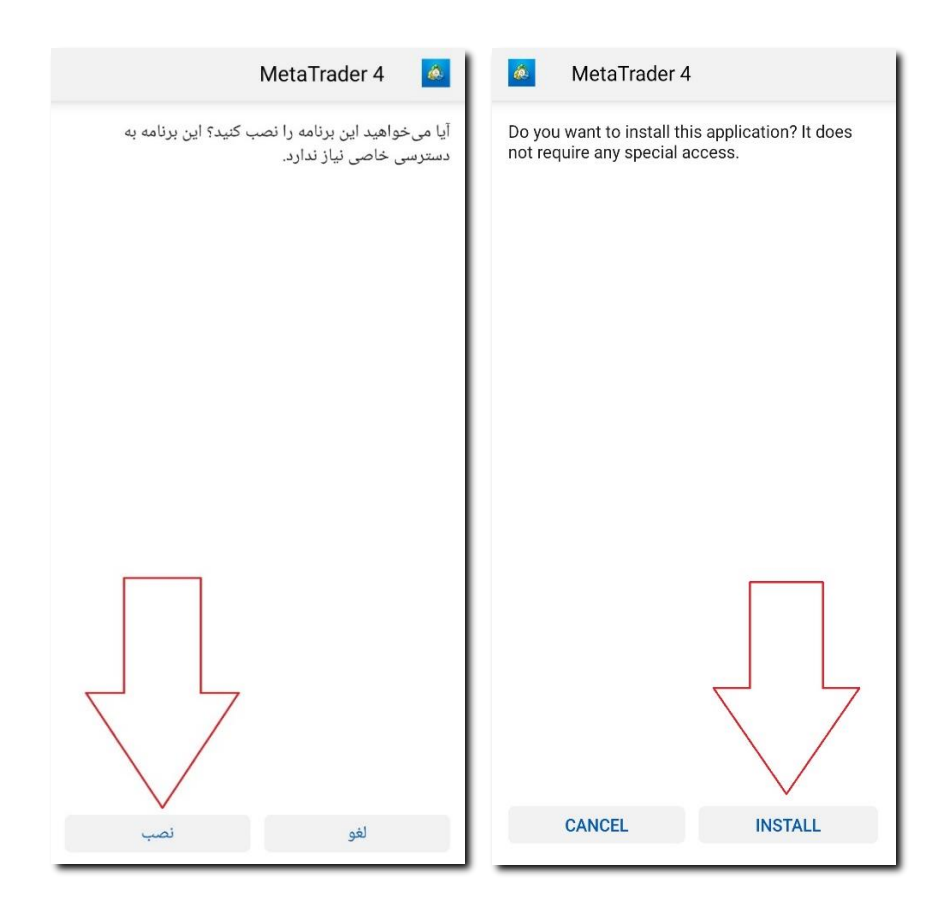

#### بعد از نصب می توانید برنامه را باز کنید:

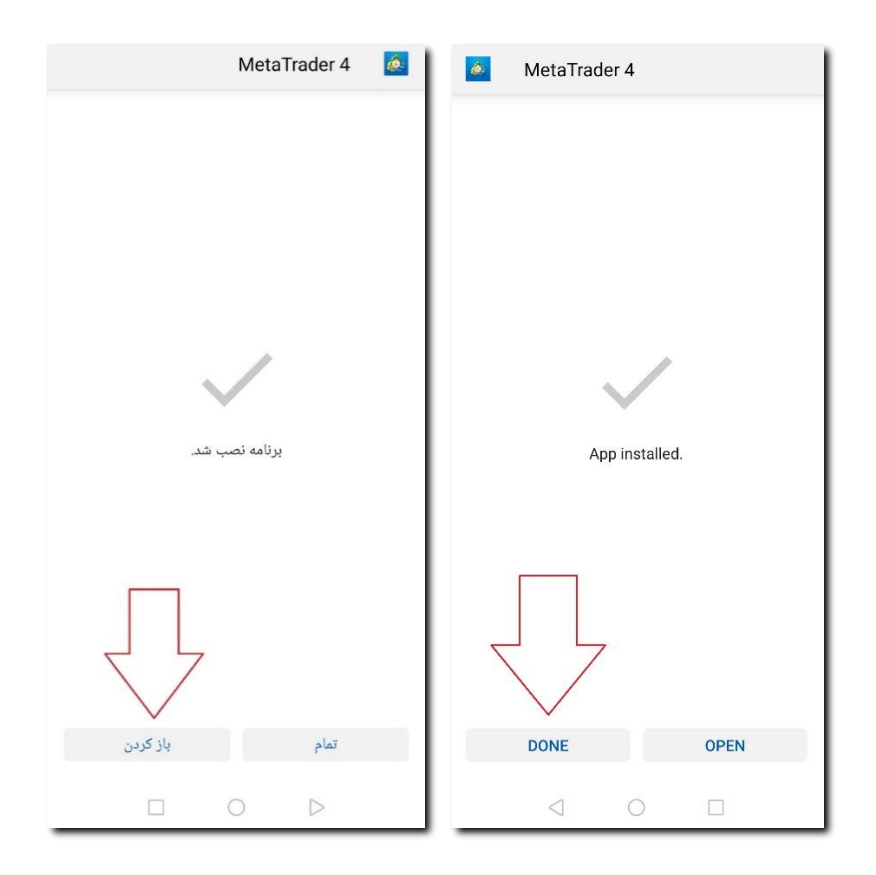

**راه دوم** این است که وارد **گوگل پلی** (Play Google ( شوید و عبارت **4mt** را سرچ کنید و در نتایج آیتم **4Metatrader** را انتخاب نمایید:

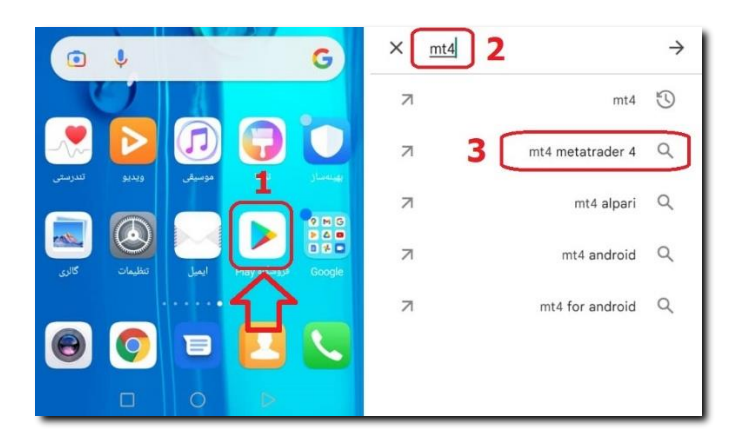

## a. [http://www.iranbourseonline.biz](http://fxibo.com/)

با کلیک روی دکمه **نصب،** بعد از مدت کوتاهی برنامه آماده استفاده خواهد بود. می توانید روی دکمه Open( باز شود) بزنید تا برنامه باز شود:

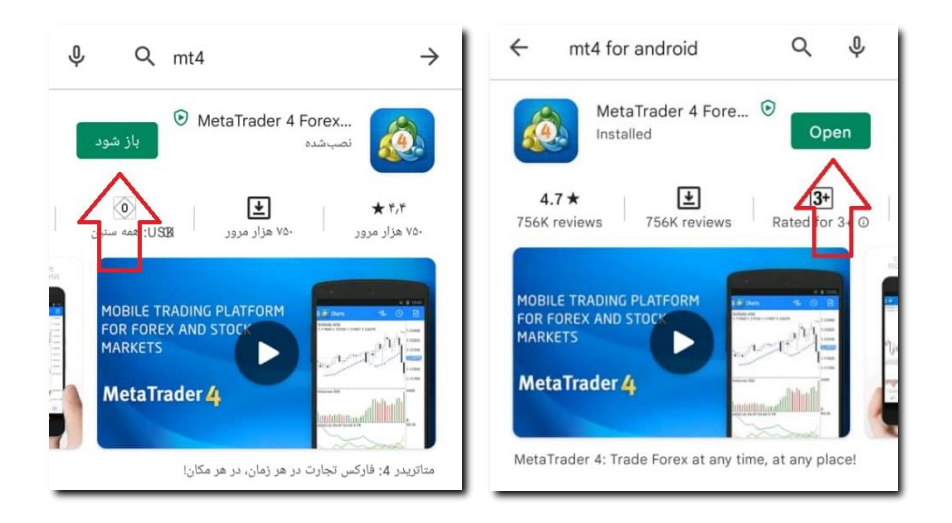

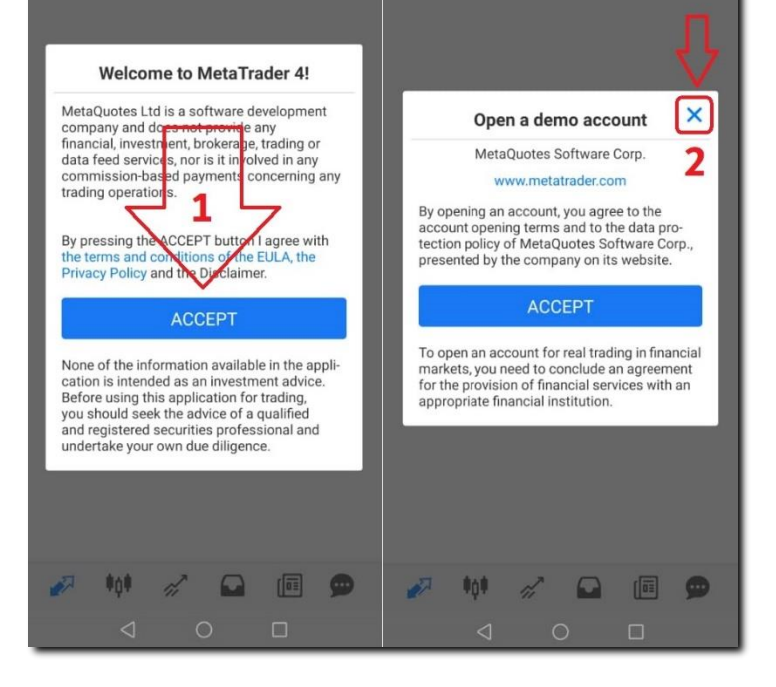

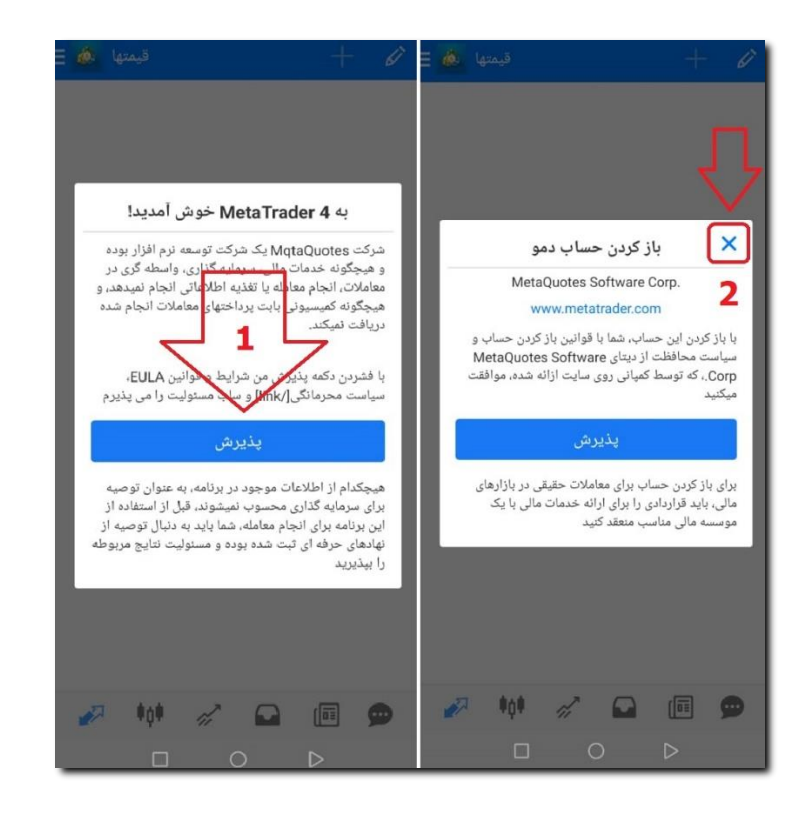

### و یا بعدا از بین برنامه های نصب شده آن را باز کنید:

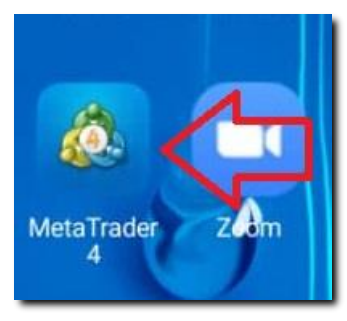

وقتی برنامه را برای اولین بار باز می کنید، پیام زیر ظاهر میشود:

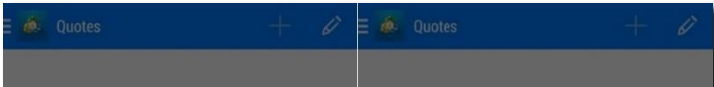

برای کار با متاتریدر نیاز است که شما یک حساب دمو یا واقعی نزد بروکر داشته باشید. اگر حساب ندارید مطابق راهنمای زیر عمل بفرمایید و سپس مراحل بعدی را دنبال کنید.

<u>[راهنمای تصویری افتتاح حساب دمو](http://fxibo.com/download/FiboGroup-demo-v10.pdf) (کلیک کنید)</u>

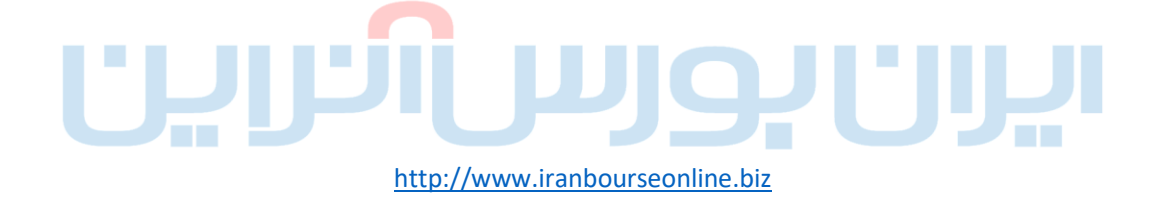

3

در پیام اول، که خوش آمد گویی است مطابق تصویر، روی دکمه **ACCEPT**( **پذیرش**( بزنید.

پیغام جدیدی که با عنوان account demo Open،" **باز کردن حساب دمو**" ظاهر می شود را با زدن روی دکمه ضربدر **X** ببندید.

سپس صفحه ای ظاهر می شود که از شما می خواهد سرور کارگذار( بروکر )خود را انتخاب کنید. برای این کار، در کادر مربوطه عبارت Group FIBO-FIBO را تایپ کنید.

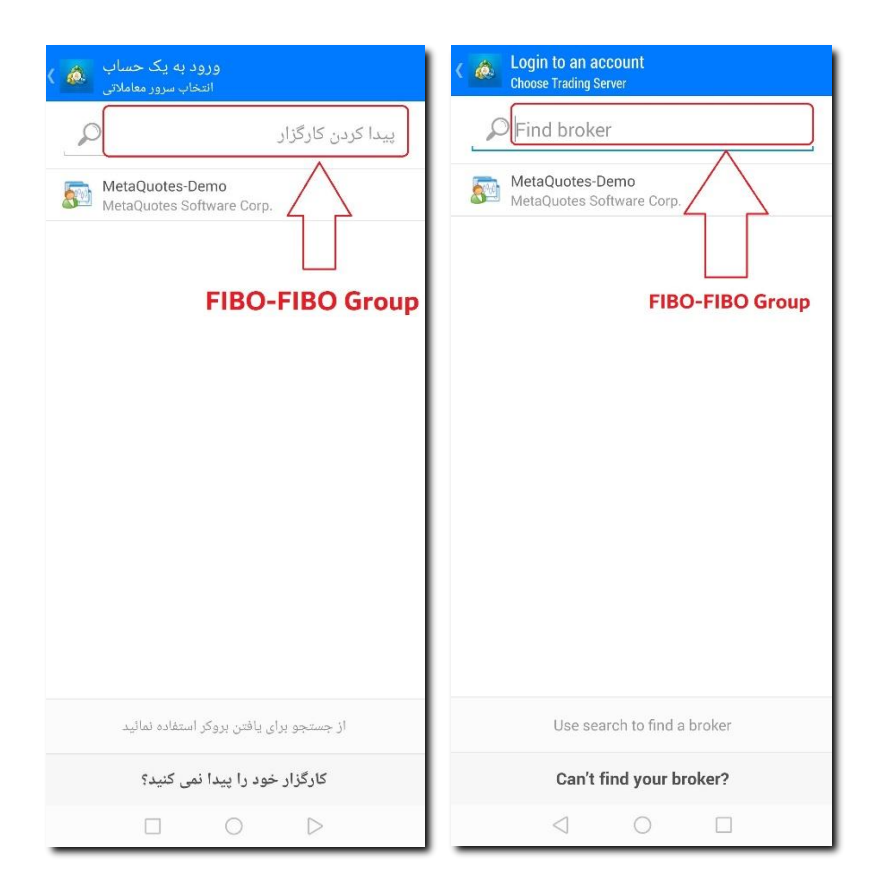

در صفحه بعدی، در قسمت ورود، شماره حساب معاملاتی(لاگین) و در قسمت رمز عبور، پسورد مربوط به آن را که هنگام افتتاح حساب دمو، در ایمیل خود دریافت کردهاید وارد نمایید.

فهرستی از سرورها ظاهر می شود. در صورتی که حساب **FIBO-FIBO Group MT4 Demo** گزینه دارید دمو **Server** را انتخاب کنید. اگر حساب واقعی mt4fixed وmt4ndd دارید گزینه **FIBO-FIBO Group MT4 Real Server** اگر حساب واقعی mt4ndd-no-commission **FIBO-FIBO Group MT4 Real** گزینه داریدmt4cent

#### **2 Server** را انتخاب نمایید**.**

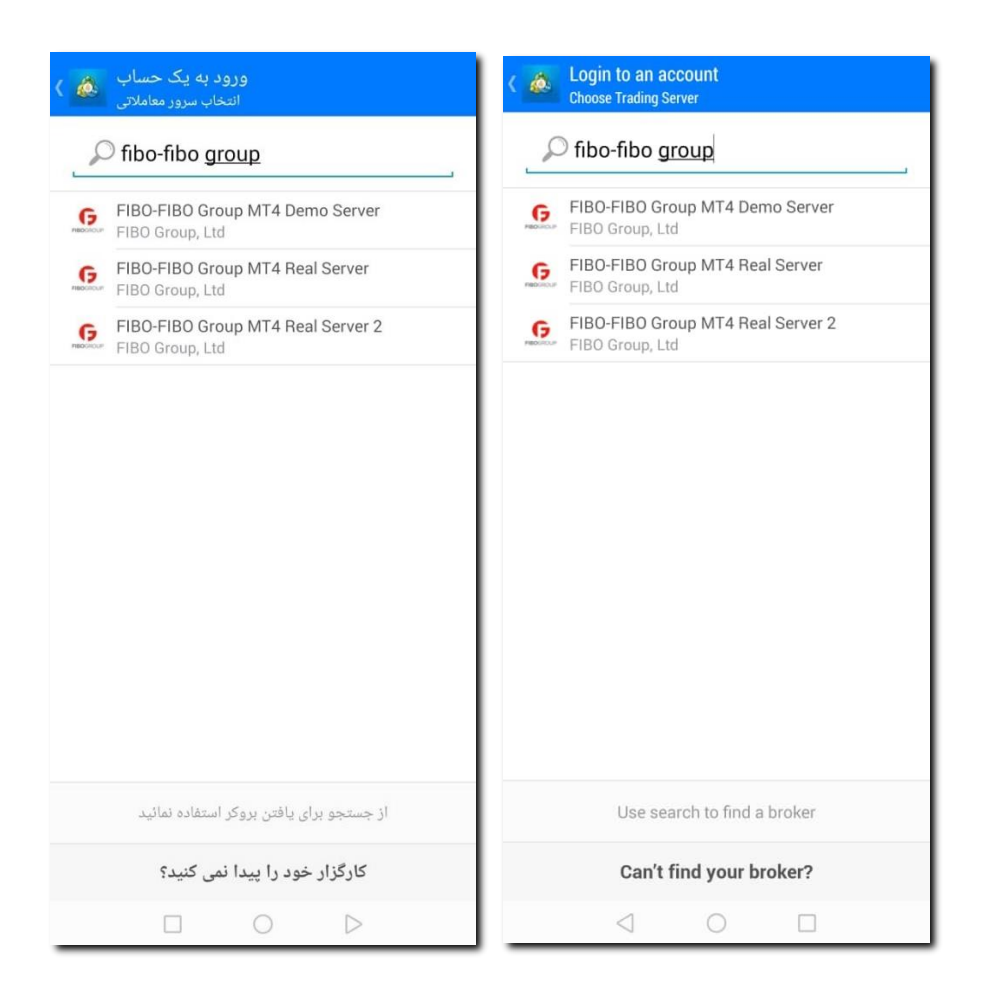

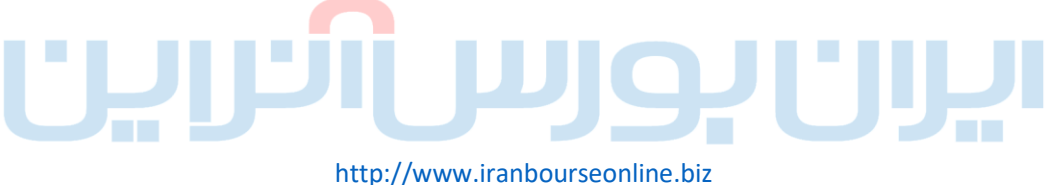

4

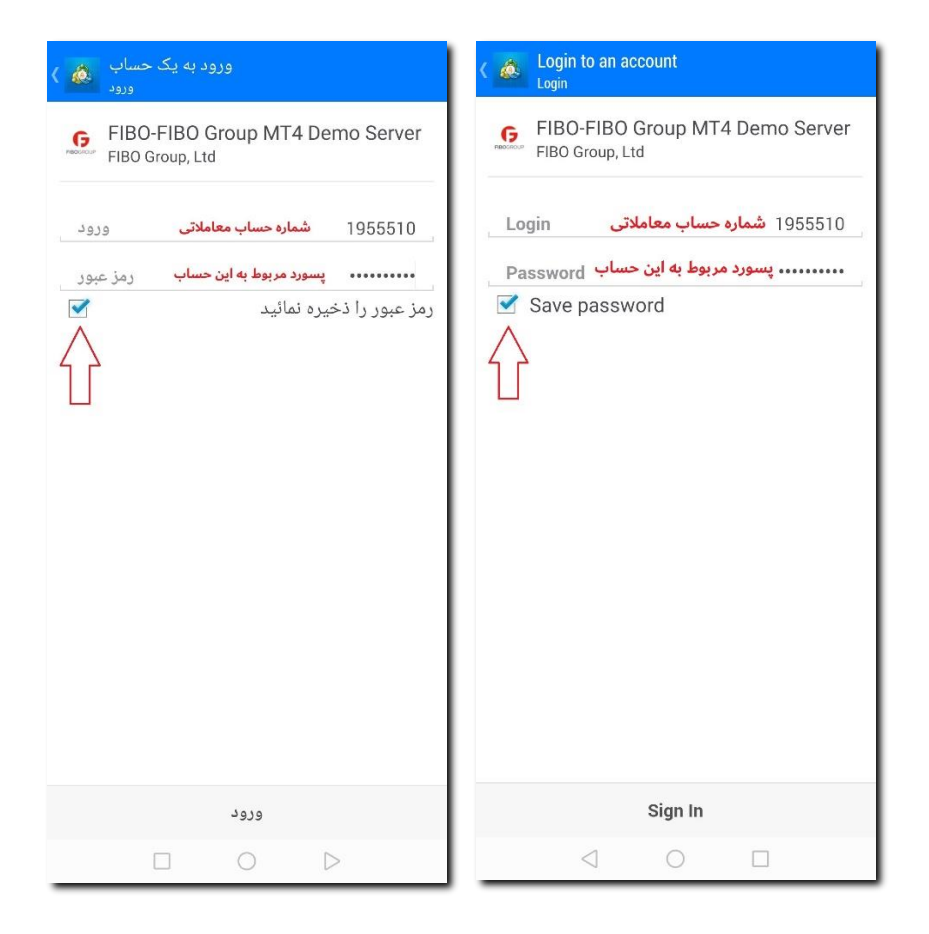

برای اینکه هر بار الزم نباشد این مشخصات را وارد کنید روی گزینه **Password Save**( **رمز عبور را ذخیره نمایید**( تیک بزنید. سپس روی دکمه **In Sign**( **ورود**( بزنید.

اگر شماره حساب معامالتی و رمزعبور را درست وارد کرده باشید چنین صفحهای ظاهر می شود که مشخصات حسابتان را نشان میدهد.

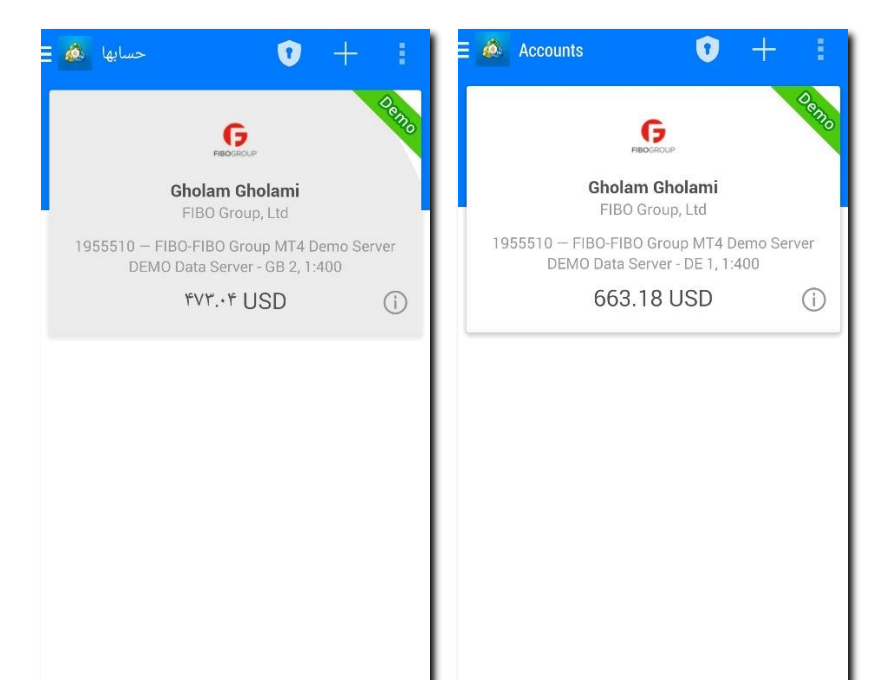

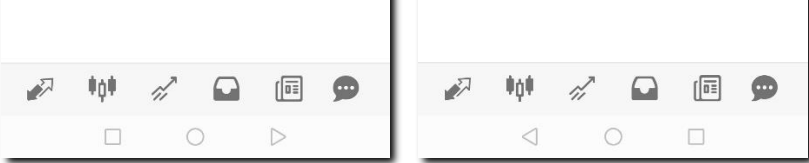

اگر به هر علتی بالفاصله بعد از نصب نتوانستید یا نخواستید الگین کنید می توانید بعدا نرم افزار متاتریدر را باز و به آن الگین کنید. در این صورت بعد از باز کردن اپلیکیشن متاتریدر ، باید روی عالمت **منو** که در گوشه سمت چپ باال، به صورت **سه خط زیر هم** است بزنید تا فهرستی از گزینه ها ظاهر شود:

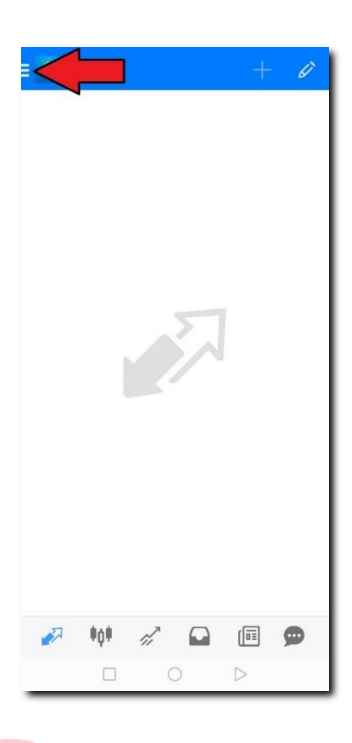

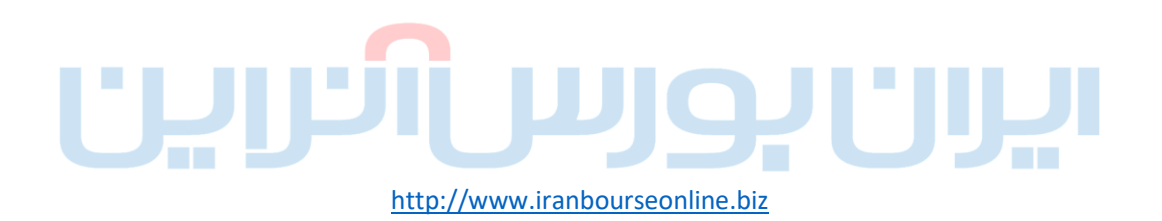

در صفحهای که باز شده است، در قسمت بالای منو، مطابق تصویر، روی دکمه **started Get**( **آغاز شد**( بزنید.

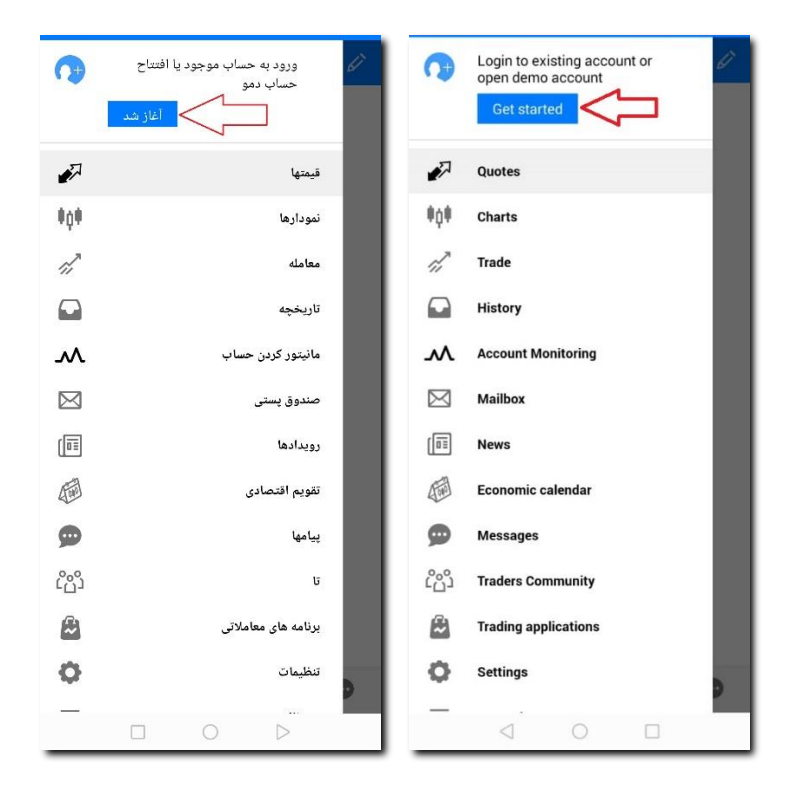

شما به صفحه دیگری هدایت خواهید شد. در این صفحه، روی عالمت "**+** " )به عالوه( باالی صفحه بزنید.

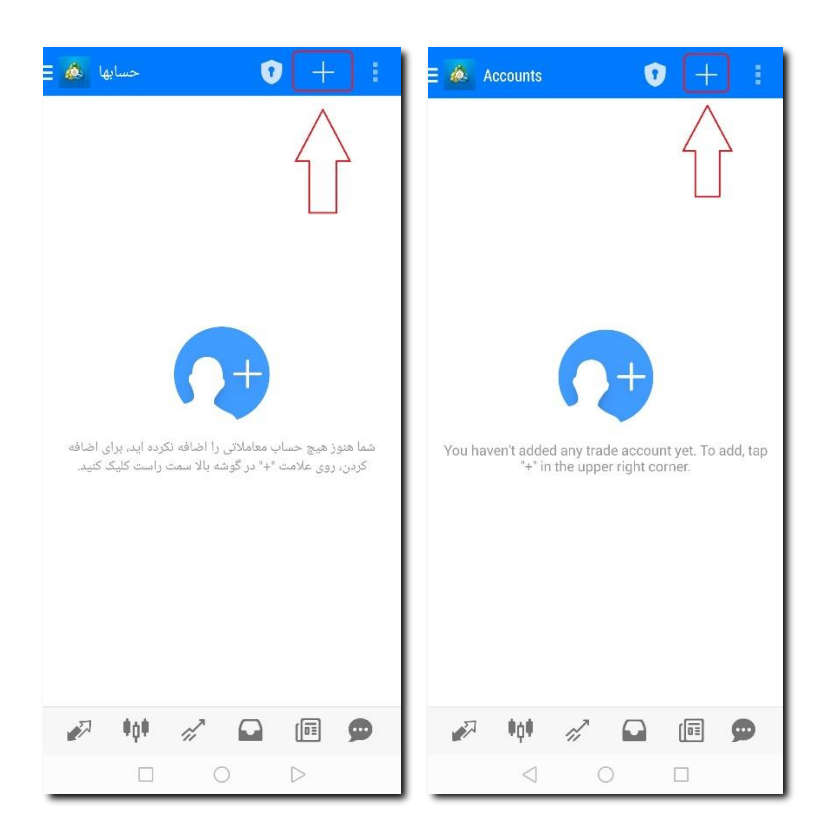

#### در صفحه جدید روی گزینه:

 **حساب به ورود** ) **Login to an existing account موجود**( بزنید تا به صفحه انتخاب سرور هدایت شوید و به صورتی که باالتر در مورد انتخاب سرور توضیح داده شد ادامه دهید تا بتوانید به حسابتان در متاتریدر الگین کنید.